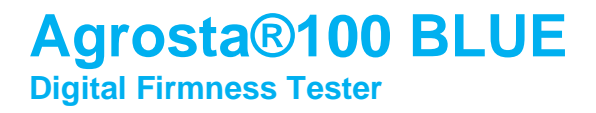

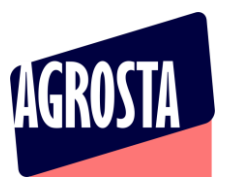

The Agrosta 100 BLUE has been designed end 2021 It is a firmness / maturity tester dedicated to soft fruits Communicating via Bluetooth with an app for android

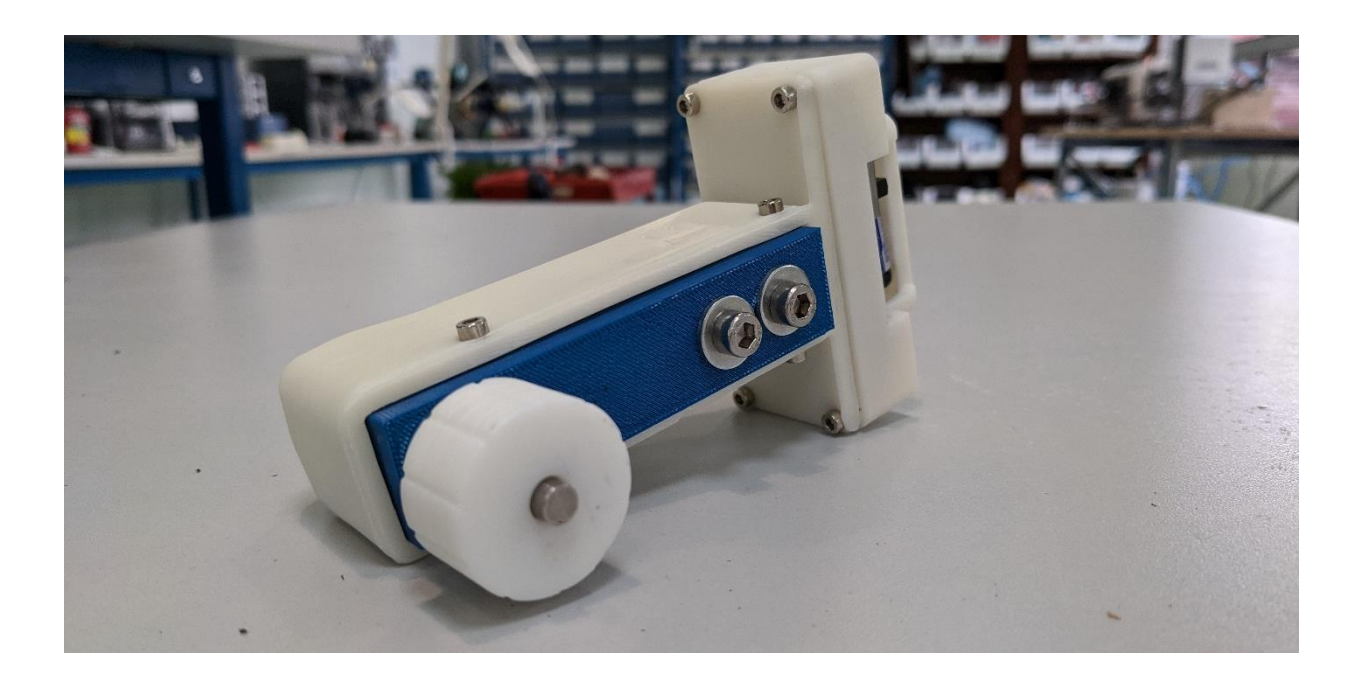

Many thanks for having acquired an Agrosta instrument

Your package contains :

- A Box with the instrument itself
- A charger
- A certificate of conformity
- A manual
- A set of tip protections

## **Agrosta®100 BLUE Digital Firmness Tester**

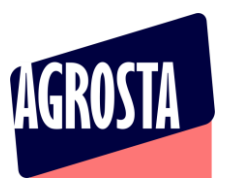

The Agrosta 100 BLUE is provided with one sensor (10 , 25 or 50) according to your requirements You can buy adaptors separately :

- A100-10 sensor for **peaches**(35% to 95%), **apricots**(45% to 95%)**, grapes and kiwis** (35% to 95%) , **cranberries**– With the 10 mm tip, a reading of 85% corresponds to 4.5 Kg per 0.5  $cm<sup>2</sup>$  with a penetrometer.
- A100-25 sensor for **tomatoes**(values from 45 to 80), **cherries, plums, melon flesh, grapes**(values from 30 to 80), **blueberries**(values from 25 to 70 - destructive), **peppers**
- A100-50 sensor for **strawberries**

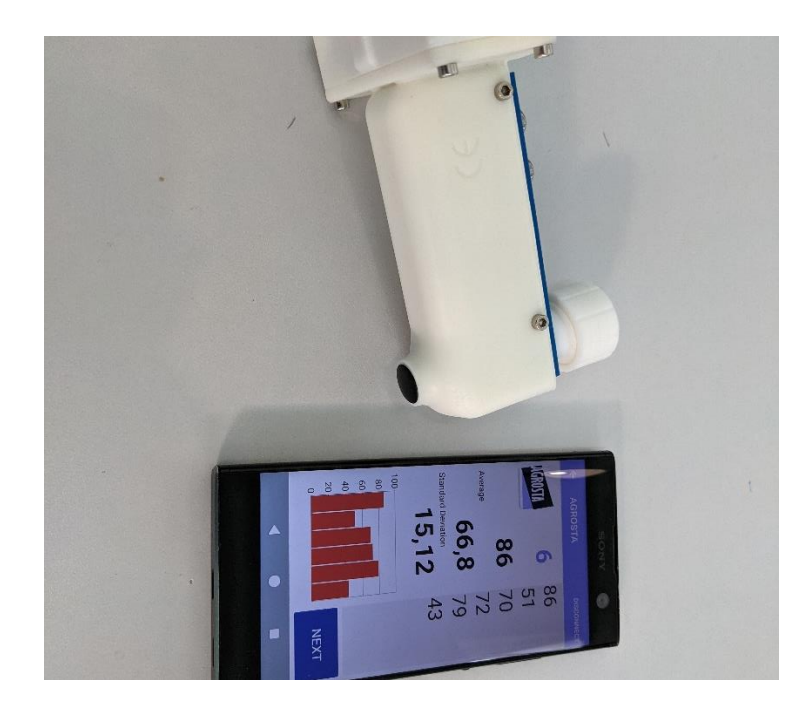

The AGROSTA®100 BLUE is entirely designed and assembled in France. The motherboard comes from Hong Kong, and the shield boards are made in the USA. We use a German battery

The AGROSTA®100 BLUE is not waterproof! It is a precision instrument; please take care to avoid dropping or knocking it.

The AGROSTA®100 BLUE has a two year guarantee from its date of shipment

- Minimum %: 10% (operation threshold)
- Maximum %: 100%, when fully depressed, corresponding to a pressure of 806 grams
- Resolution: +/- 1%
- Maximum memory capacity: Huge Limited only by smartphone or tablet
- Battery : 9 hours continuous work for 2 hours charging

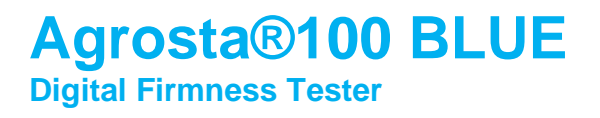

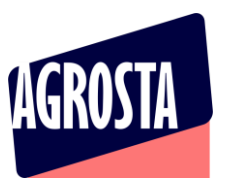

#### **USE THE ANDROID APP FOR SMARTPHONE AND TABLET**

- [First, switch on your device and associate it to your phone or tablet](http://www.agrosta.org/agrosta.apk)
- [For this, go in PARAMETERS / BLUETOOTH and](http://www.agrosta.org/agrosta.apk) click on "Add device"
- [Once it is associated, switch the agrosta 100 off and on again](http://www.agrosta.org/agrosta.apk)

# [www.agrosta.org/agrosta.apk](http://www.agrosta.org/agrosta.apk)

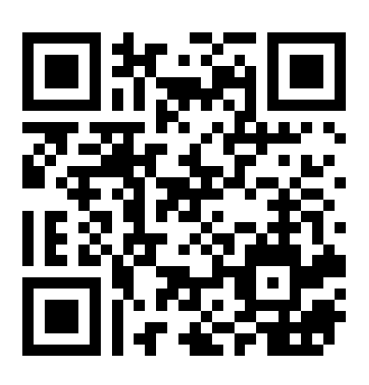

- Once the file is downloaded, you will find it in the DOWNLOADS folder of your smartphone or tablet
- Click on it in order to install it
- You will have several warnings as this file does not come from GOOGLE PLAYSTORE
- The first warning says "Setup of unknown applications is not authorized on this phone"
- Click on PARAMETERS
- Select "ALOW THIS SOURCE"
- Click on INSTALL
- Then you have a warning : "BLOCKED BY PLAY PROTECT" : This app can be dangerous
- Then click on INSTALL ANYWAY

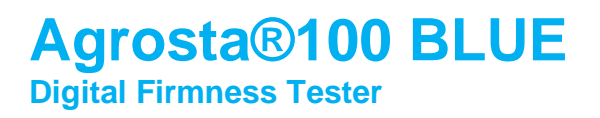

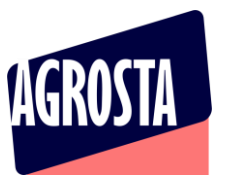

In order to use the **BARCODE SCANNER**, you should first install a QR code app to be downloaded on **GOOGLE STORE**

We use QR Scan from Tea Caps (Works for QR and simple BARCODES as well) – Might no work with some other QR code apps

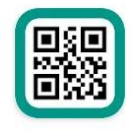

Scanner de codes QR & de codes-b... Annonce · TeaCapps · Productivité Scanner QR en français. **⊵** Installée

For using the APP :

- Start the Agrosta 100 Field
- AGROSTA 100 FIELD : Follow instructions till point 6/ previously detailed in this manual, till measurement page
- AGROSTA 100 BLUE : Simply switch on the device and wait 3 seconds
- Once installed, start the app (only after having switched ON the device) :

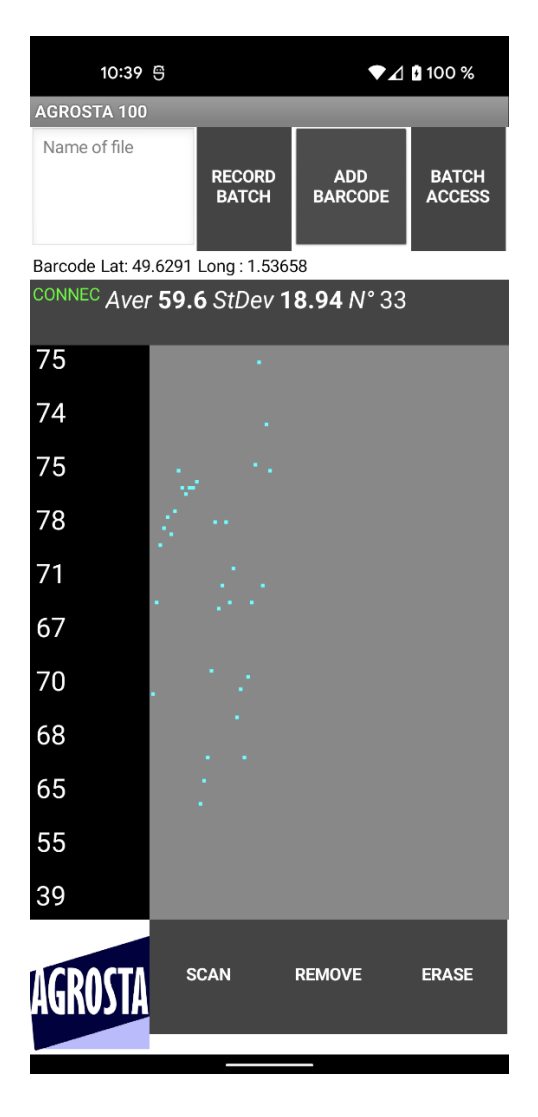

## **Agrosta®100 BLUE Digital Firmness Tester**

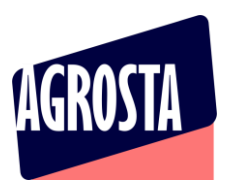

- Click on SCAN on bottom left, close to AGROSTA logo

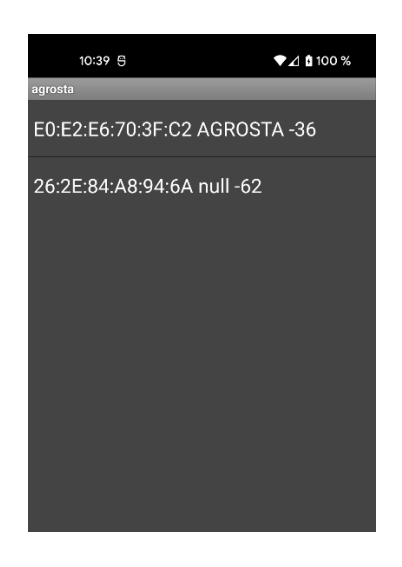

If you obtain a black screen with no device detected : 1/ Check that the device is appaired (first steps in parameters) 2/ Close the app (Really close, don't let it working in background) 3/ Switch off and then on again the Agrosta 100 4/ Reopen the app

- Click on the line containing the name AGROSTA (here the first one)

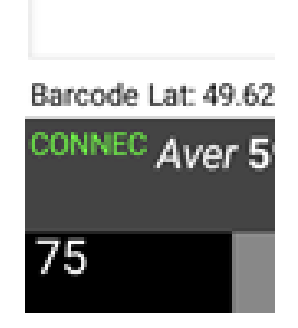

- You see now CONNEC appearing in green, which means the device is connected to your smartphone / tablet
- You can now start the measurements

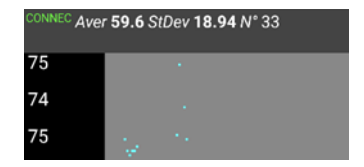

## **Agrosta®100 BLUE Digital Firmness Tester**

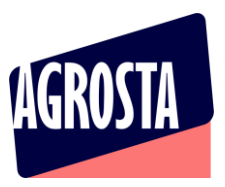

Once you have finished to measure your batch, enter a name of file and then click on RECORD BATCH

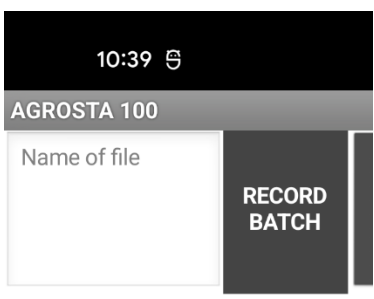

Barcode Lat: 49.6291 Long: 1.53658

- If you use the name of an existing file, the data will be added at the end of the file (append)
- You can consult the previous batches by clicking on "BATCH ACCESS"

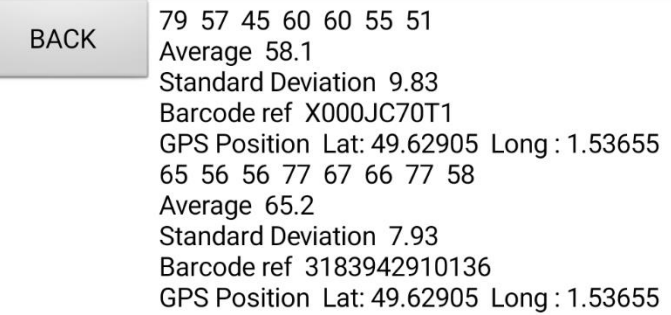

- Click on the button "BACK" in order to return to the measurement screen
- The files are available under ".csv" format (Excel compatible) with separator ";"
- There are located here on your phone or tablet : **Android/data/appinventor.ai\_apollinaire\_agro.agrosta/files**

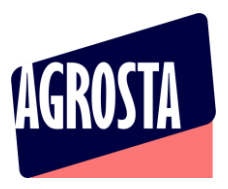

#### - Here is how a file look like after having stored 2 batches under same file name :

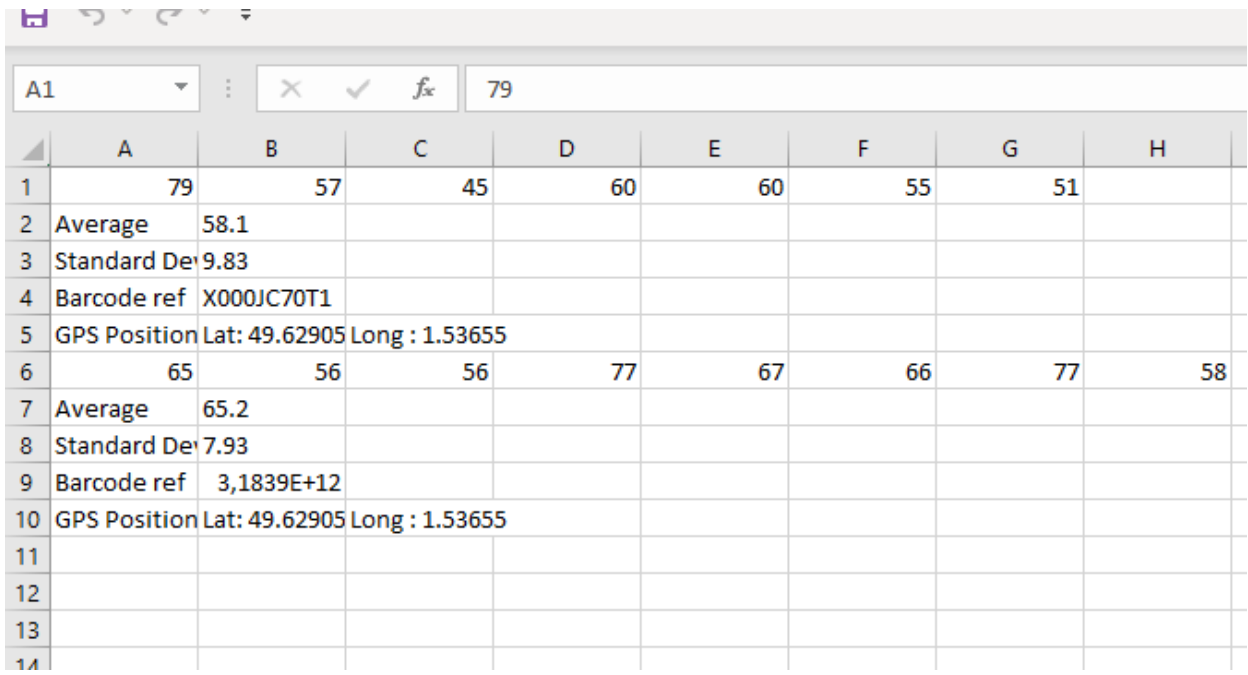